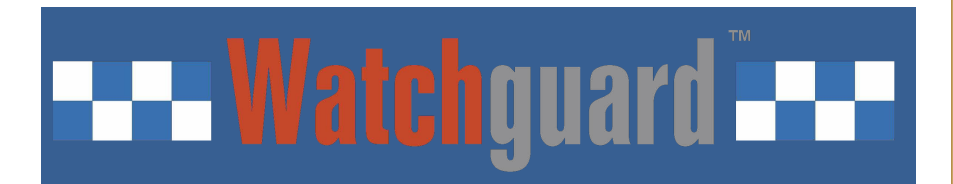

## **4G/SMS/EthernetContactIDCommunicator** PSTN/4GContactIDProtocoltoSMSAlert&SIAIPConverter

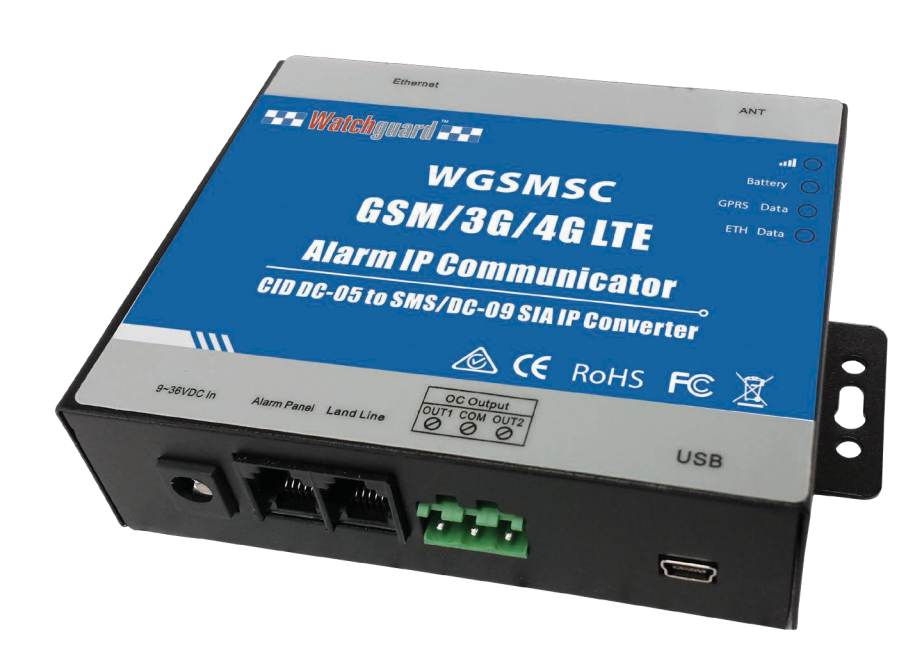

**User Manual Ver 1.4 Model: WGSMSC**

*Date Issued: 2019-01-09*

# **End Watchguard FET**

## **Table of Contents**

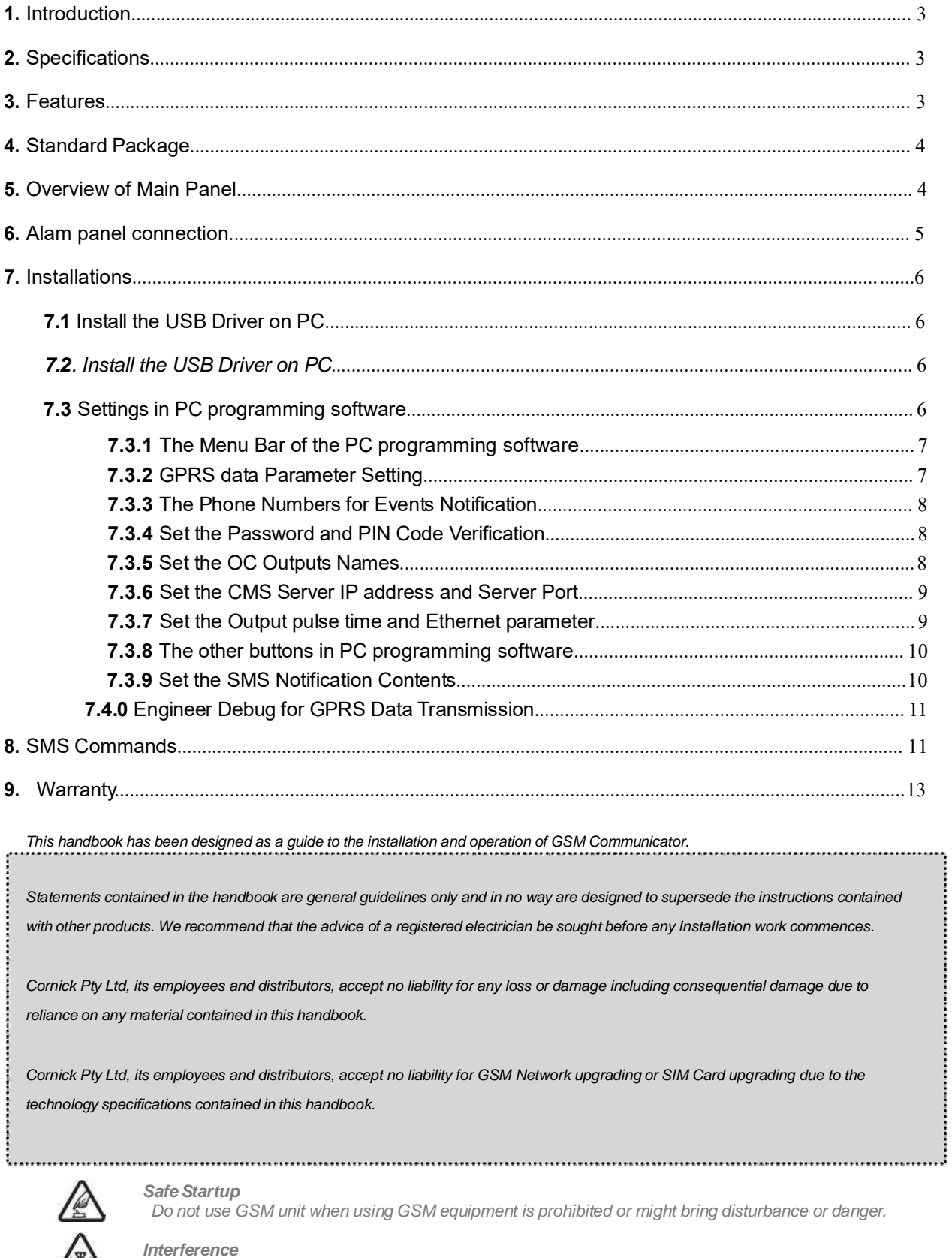

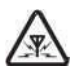

*All wireless equipment might interfere network signals of GSM unit and influence its performance.*

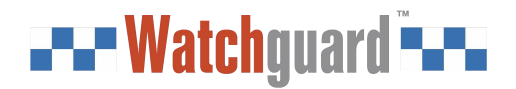

## **1. Introduction**

The *GSM/3G/4G Communicator WGSMSC* is specially designed for existing Watchguard alarm systems.

The *GSM/3G/4G Communicator WGSMSC* can transfer the Alert Message from your PSTN Contact ID (SIA DC-05) Control panel into SIA DC-09 protocol over Ethernet/GPRS network and SMS notification. It can change alert notifications from traditional PSTN alert to Ethernet/wireless alert (SIA standard DC-09 requirements).

(*Note: 'WGSMSC' will be written in the following contents below instead of 'GSM/3G/4G LTE Communicator WGSMSC'*)

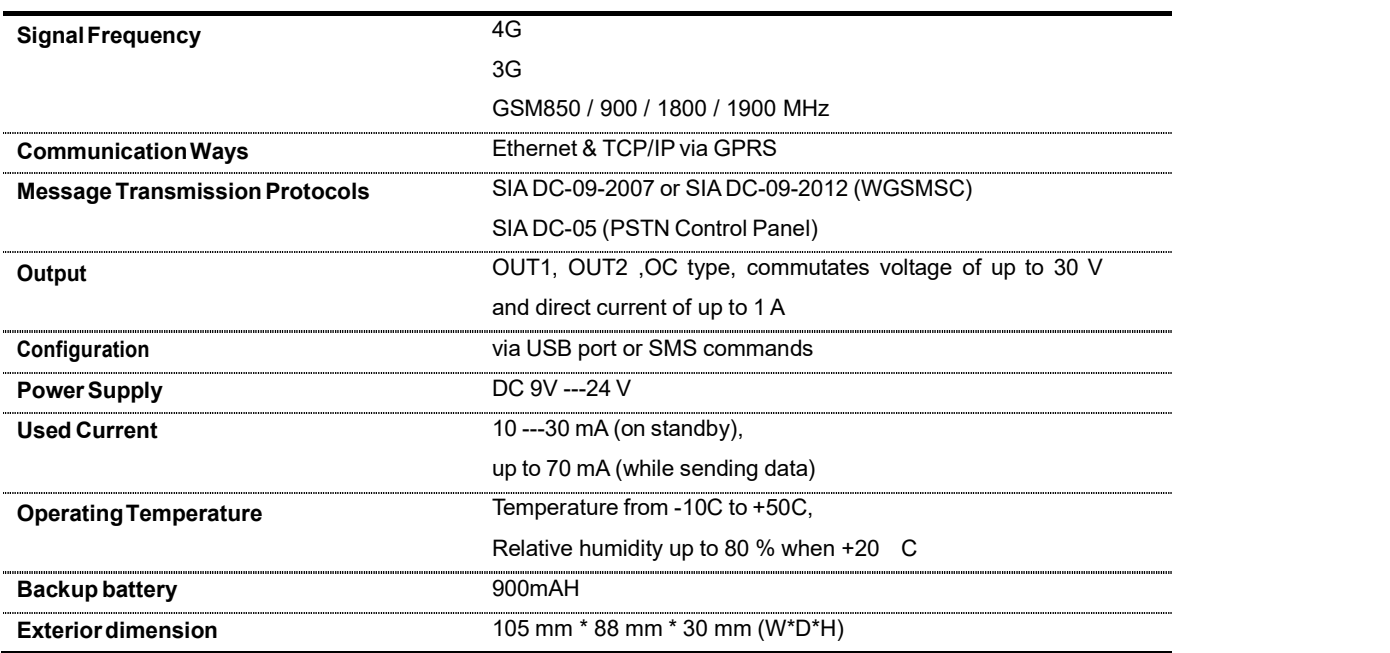

### **2. Specifications**

### **3. Features**

- Easy programmed by PC configuration, compatible with most alarm panels.
- Supports transferring data by PSTN Ethernet or GPRS, SMS ( *no phone call* ),
- $\mathbb{Z}$  Supports 2 different CMS centers (IP addresses or DNS server).
- SMS notification when the connection with the CMS center is failed (*3 trial times*).

# **EX-Watchguard FET**

- When PSTN network failed, it will send the alert message to the center by Ethernet/GPRS network,
- When the PSTN network good, then it will not use GPRS network etc. for transferring alert message,
- $\mathbb{Z}$  5 users to receive SMS notification on Alarm, Supervision, Trouble, By pass, Test, GPRS fail, DC loss,
- $\mathbb{Z}^{\blacksquare}$  SMS commands to check the device version, IMEI code, GSM signal,
- $\mathbb{Z}$  2 OC outputs which could be controlled by SMS commands, output pulse time can be set.
- Support firmware upgrading via USB.
- Supports PIN code verification in PC programming software.
- $\mathbb{Z}$  Remote configuration by SMS commands.
- $\mathbb{Z}$  Backup rechargeable battery, with DC power failure SMS alert.

## **4. Standard Package**

Main Panel x 1 piece, CD (User Manual & PC programming software) x 1 piece

## **5. Overview of Main Panel**

![](_page_3_Figure_13.jpeg)

![](_page_4_Picture_0.jpeg)

![](_page_4_Picture_2.jpeg)

## Important

- 
- WGAP864 Alarm Panel.<br>
Important<br>
WGAP864 alarm panel configuration: (Must set up these parameters otherwise the device won't send SMS)<br>
 Location 46, Data 1 = ON (Y)<br>
 Location 51 = Report Centre Telephone number (If no alarm panel to dial) **IMPOTTANT**<br>VGAP864 alarm panel configuration: (Must set up these parame<br>Location 46, Data 1 = ON (Y)<br>Location 51 = Report Centre Telephone number (If no reporting cen<br>alarm panel to dial)<br>Location 61 = 4-digit report cent
- Location 61 = 4-digit report centre account code. (If no account code, enter any 4-digit **NON-ZERO** numbers.)

## **7. Installations**

**7. Installations**<br>
Note: There are 2 methods for changing settings: PC configuration & USB Driver before using the PC programming software.<br> **7.1 Install the USB Driver on PC.**<br> **1)** Screw on the GSM antenna.<br>
2) Open the *Note: There are 2 methods for changing settings: PC configuration & SMS commands. Install the USB Driver before using the PC programming software.*

- 
- 

![](_page_5_Picture_6.jpeg)

- 
- 
- *software*).

![](_page_5_Picture_12.jpeg)

SB Serial Port according to **[7.2.Install the USB Driver on PC.]**, and click open Com.<br>the Basic Information window as below:<br>settings in current window is done, please click Save Settings to complete the configuration.<br>Pa Choose the *USB Serial Port* according to 【*7.2.Install the USB Driver on PC.*】, and click open Com.

It will come to the Basic Information window as below:

*Note: when the settings in current window is done, please click Save Settings to complete the configuration.*

![](_page_6_Picture_0.jpeg)

![](_page_6_Picture_82.jpeg)

![](_page_6_Picture_83.jpeg)

![](_page_6_Figure_5.jpeg)

ample above is only for reference, please contact your local GSM operator for the settings accordingly.<br>
Operator does not use APN anymore, please ignore the settings in this section.<br>
Page 7 of 14 Ver 1.4 Date: 20190109

![](_page_7_Picture_298.jpeg)

*Note:*

- 
- 
- 

![](_page_7_Picture_299.jpeg)

![](_page_7_Figure_10.jpeg)

![](_page_8_Picture_0.jpeg)

## **7.3.6 Set the CMS Server IP address and Server Port.** ( For report centre IP address settings )

![](_page_8_Picture_366.jpeg)

### **7.3.7 Set the Output pulse time and Ethernet parameter. (If IP report centre is used)**

![](_page_8_Picture_367.jpeg)

![](_page_8_Picture_368.jpeg)

# --- Watchguard ---

### **7.3.8 The other buttons in PC**

![](_page_9_Picture_511.jpeg)

*Note: There are three different windows in PC programming software:* Basic Information , SMS Message , GPRS Debug. *Please click the* Save Settings *when the setting data in the current windows is completed.*

### **7.3.9 Set the SMS Notification Contents.**

![](_page_9_Picture_512.jpeg)

L,

![](_page_10_Picture_0.jpeg)

### **7.4.0 Engineer Debug for GPRS Data Transmission.**

![](_page_10_Picture_2.jpeg)

### **8.SMS Commands**

The SMS commands below are sent to the SIM card of WGSMSC for remote configuration. It is used to program the WGSMSC module without using a PC.

*Note:*

- *1) All letters in SMS commands must be CAPITAL letters.*
- *2) The Examples below are only for reference, send the SMS commands according to your actual situations.*
- 3) The Password below is the default password (1234), please use the new password in the SMS commands when the *default password was changed.*

### **1) when wrong a SMS command was sent:**

![](_page_10_Picture_495.jpeg)

Note: If any SMS command with the wrong format was send, you will receive a SMS notification as above.

### **2**)**When external DC Powerloss/Recovery**

![](_page_10_Picture_496.jpeg)

### **3**)**Change the password (The default password is1234, with 4 digits):**

![](_page_10_Picture_497.jpeg)

*Note: When the password was forgot, please reset the device from the PC programming software.*

![](_page_11_Picture_0.jpeg)

![](_page_11_Picture_313.jpeg)

*Note:*

![](_page_11_Picture_314.jpeg)

*Note:*

![](_page_11_Picture_315.jpeg)

![](_page_12_Picture_327.jpeg)

*Note:*

![](_page_12_Picture_328.jpeg)

*Note:*

![](_page_12_Picture_329.jpeg)

### **10. Warranty**

- 
- em is warranted to be free of defects in material and workmanismp for one year.<br>
ranty does not extend to any defect, malfunction or failure caused by abuse or misuse by the<br>
g Instructions. In no event shall the manufactu purchasers.

![](_page_13_Picture_0.jpeg)

### You deserve to feel safe, secure and protected.<sup>™</sup>

[www.watchguardsystems.com](http://www.watchguardsystems.com/)